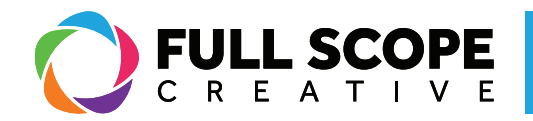

## WIDGETS: CREATING AN INNER SECTION:

1. To structure a section further (see Page 53: "Widgets: Creating a Section"), first ensure the "Elements" tab is selected on the editing sidebar. To get there, select the nine small squares at the top of the sidebar next to the word "elementor". All the widgets are stored there.

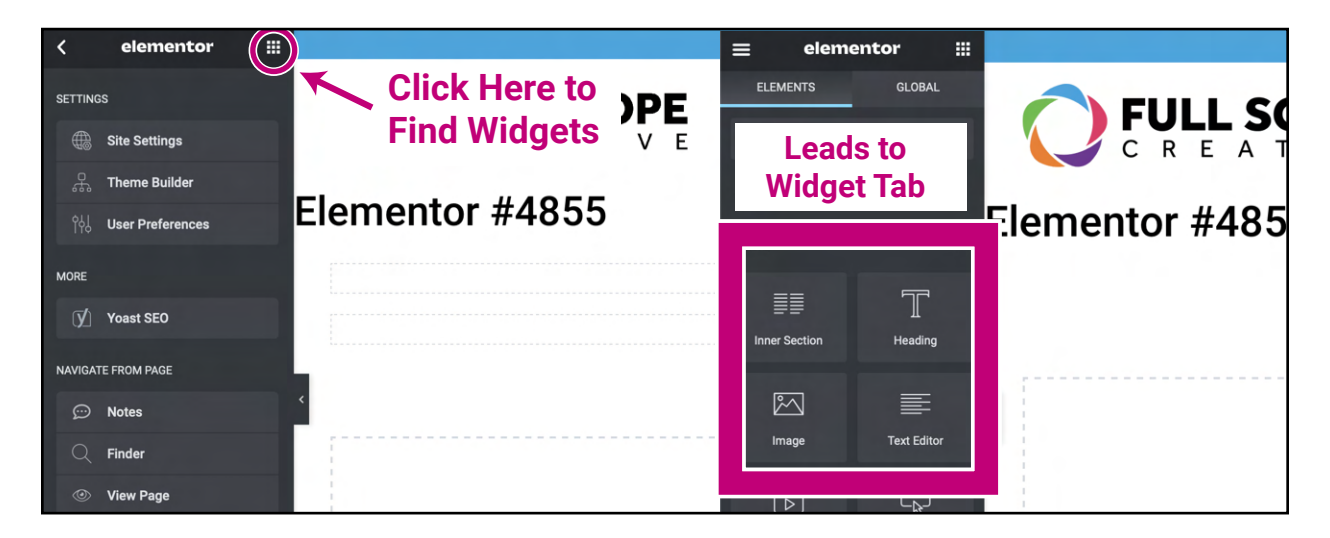

2. select the "Inner Section" widget under the "elements" tab. Drag the widget toward the right preview side. Place it in front of the section bounding box, and hover it until you see a blue highlighted section appear.

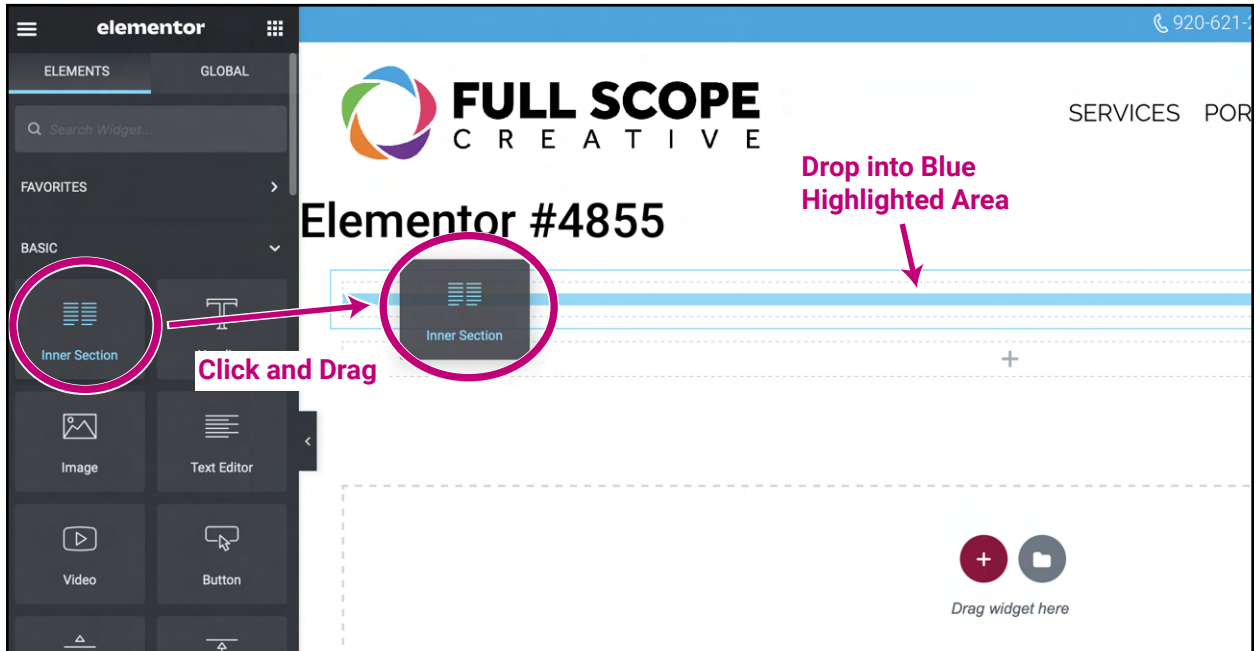

*Building success through creative solutions.*

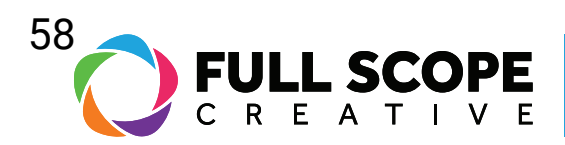

3. Deselect the widget and two-columns will appear inside your section.

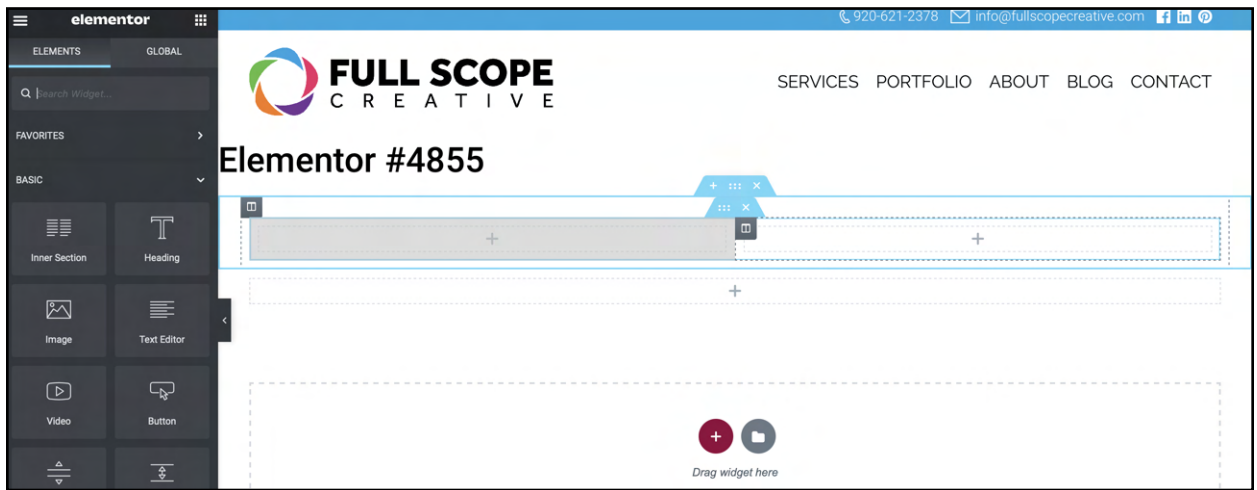

4. If you wish to add a column, right-click on the inner section. Scroll down and select "Add New Column".

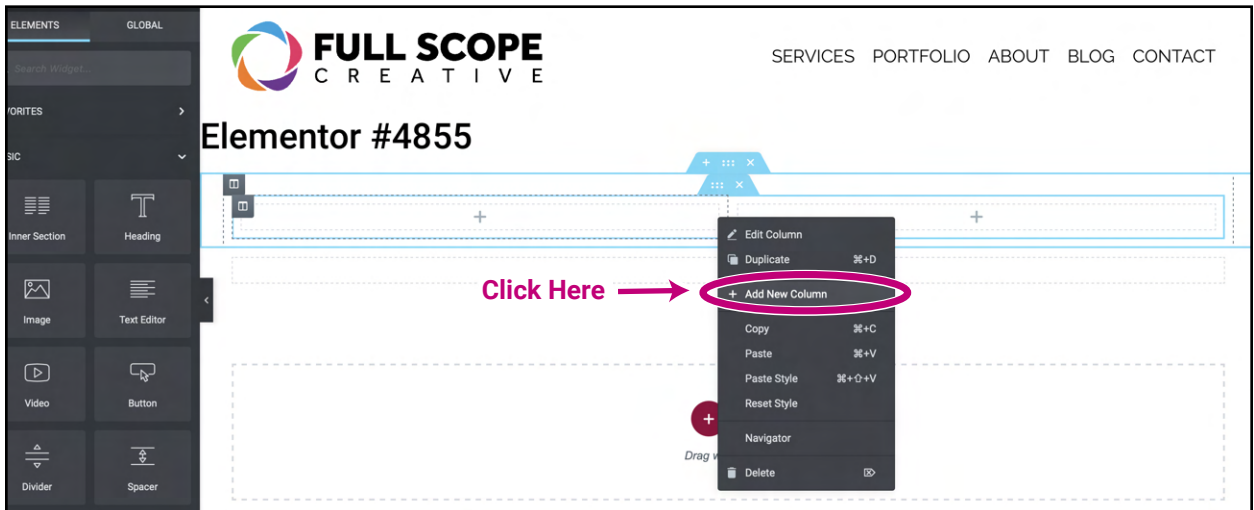

*Building success through creative solutions.*

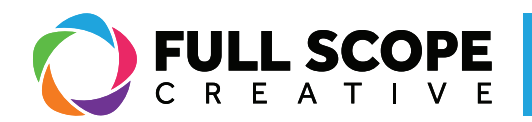

5. A third column will appear.

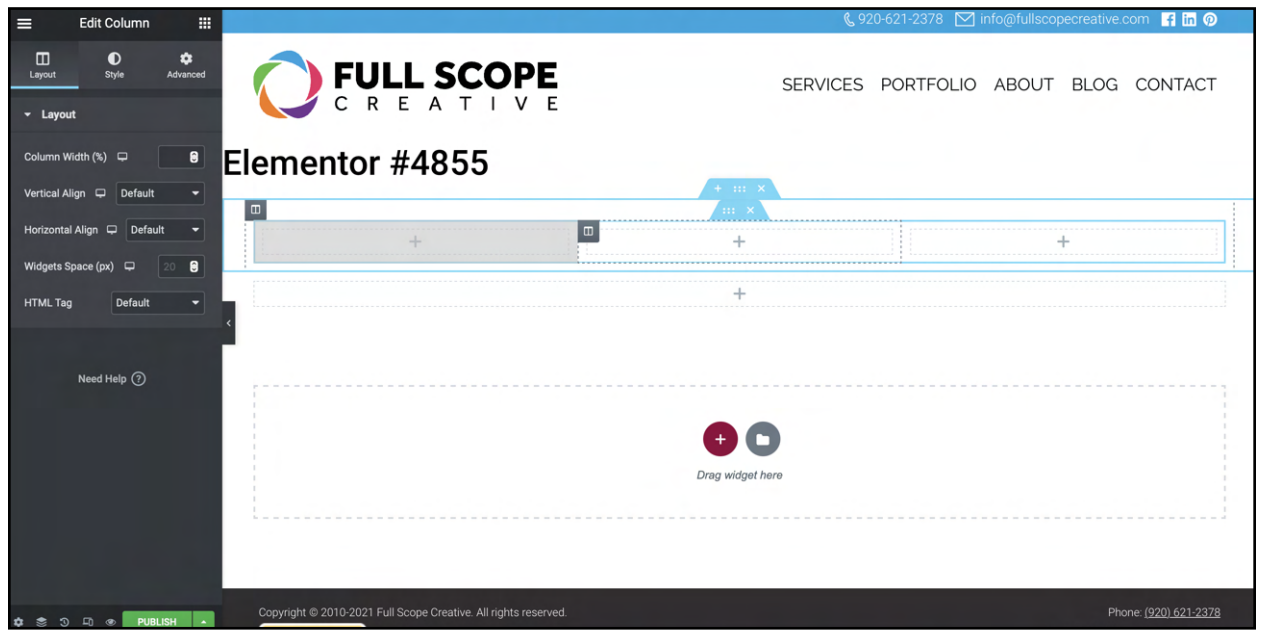

6. If you wish to delete a column, right-click on the "Inner Section" and scroll down to and click "Delete".

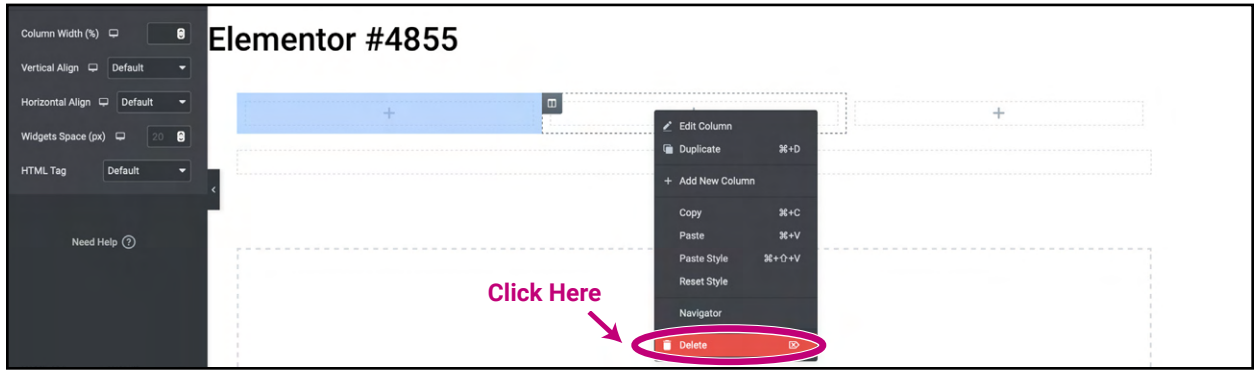

7. If you wish to delete the entire section, move the cursor up to the top of the inner section and click the blue "x" button.

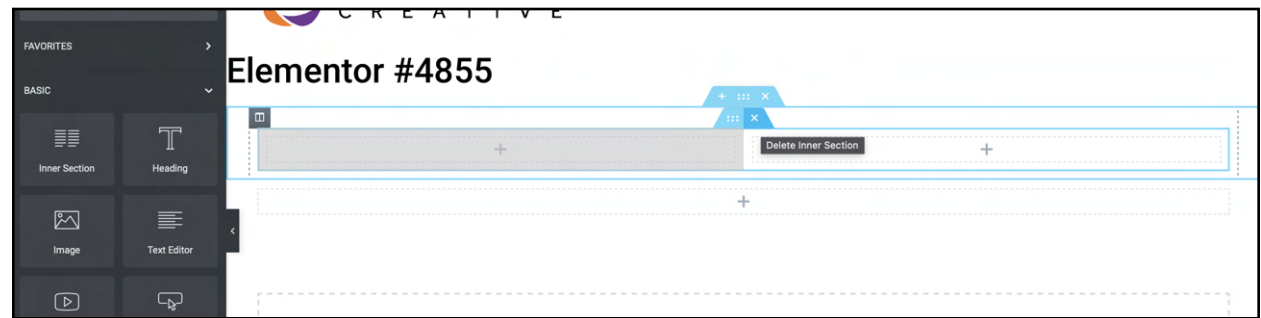

*Building success through creative solutions.*

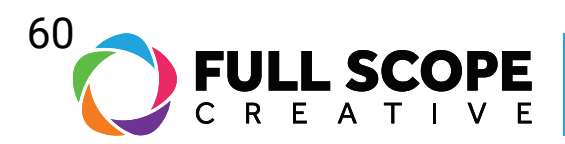

8. Once all edits are complete, click the green "Update" button.

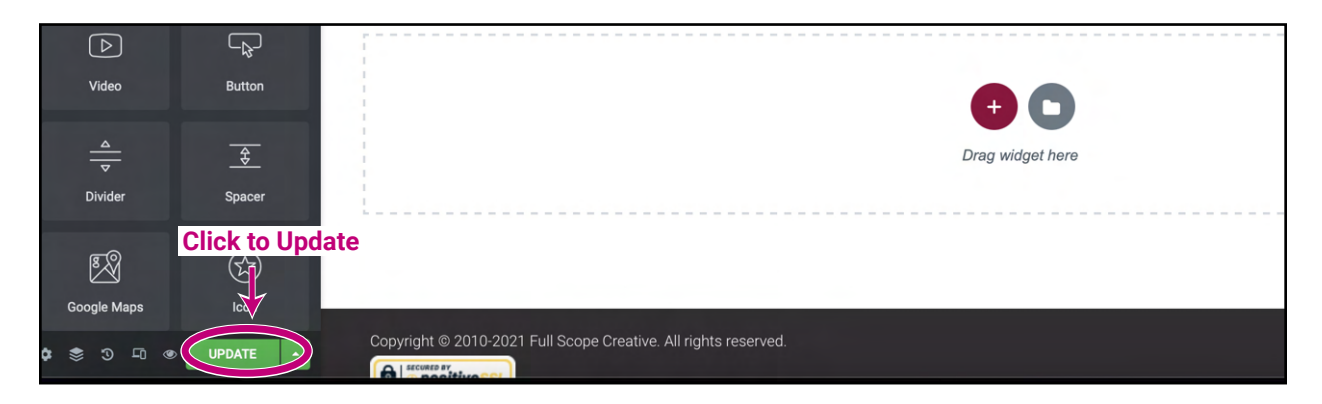

*Building success through creative solutions.*